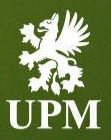

# **UPM Registrierungsanleitung 2023**

Februar 2023

#### <span id="page-1-0"></span>**Inhaltsverzeichnis**

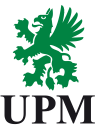

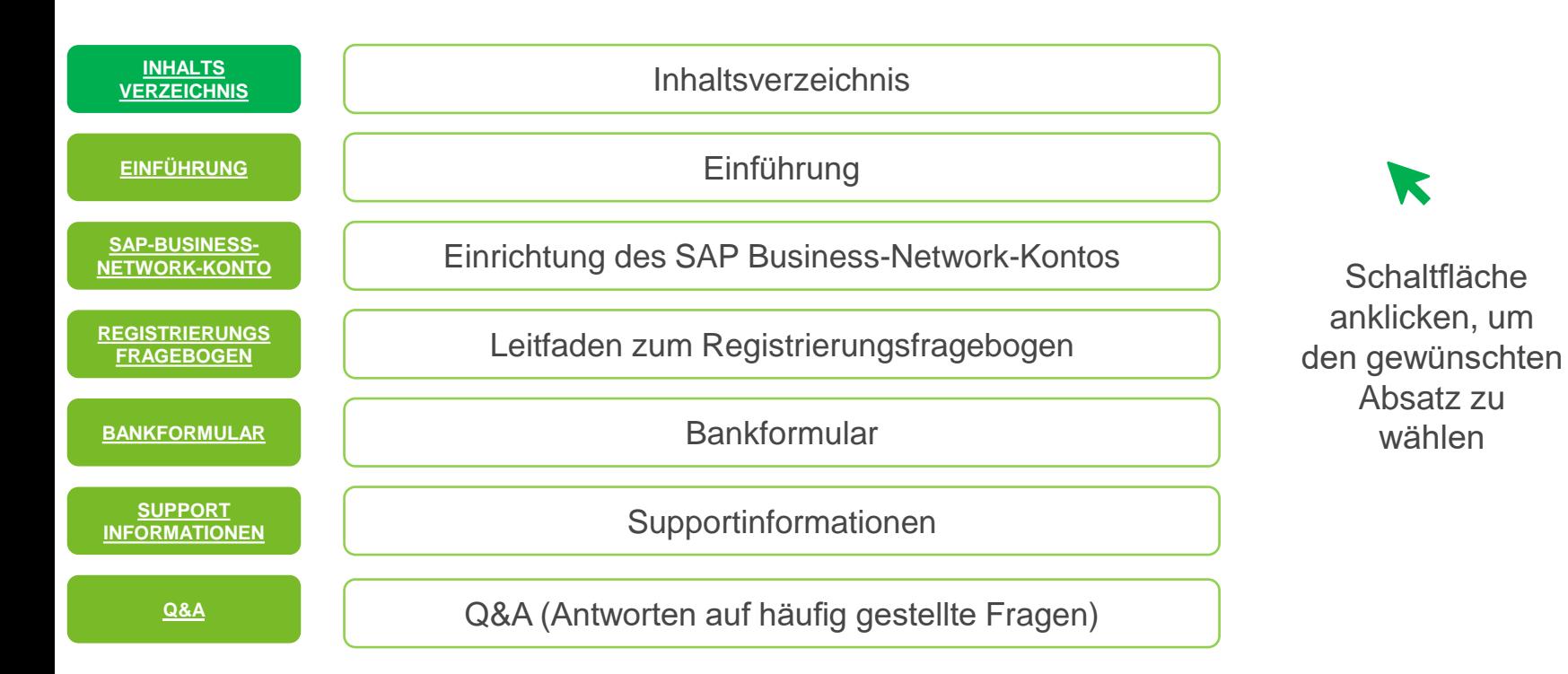

**UPMBIOFORE-BEYOND FOSSILS** 

wählen

#### <span id="page-2-0"></span>**Einführung**

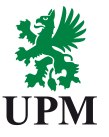

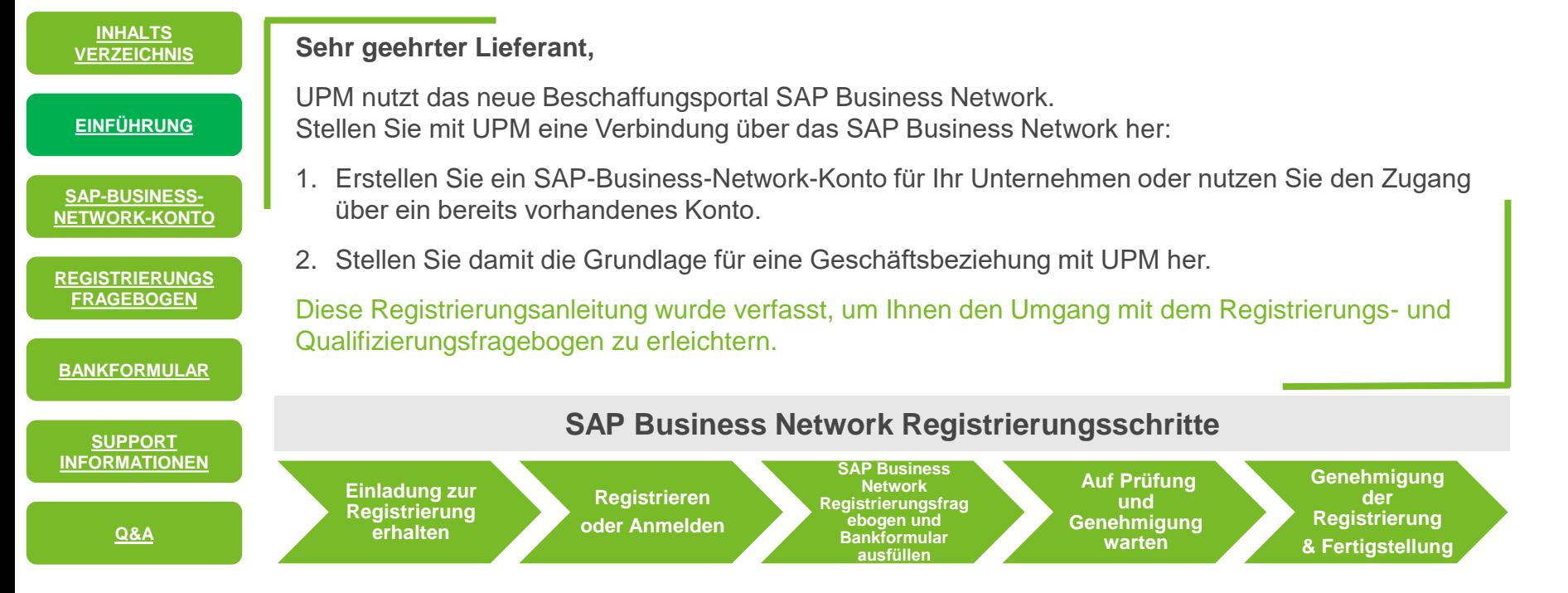

#### <span id="page-3-0"></span>**Lieferantenregistrierung – Zugangsleitfaden (1/4)**

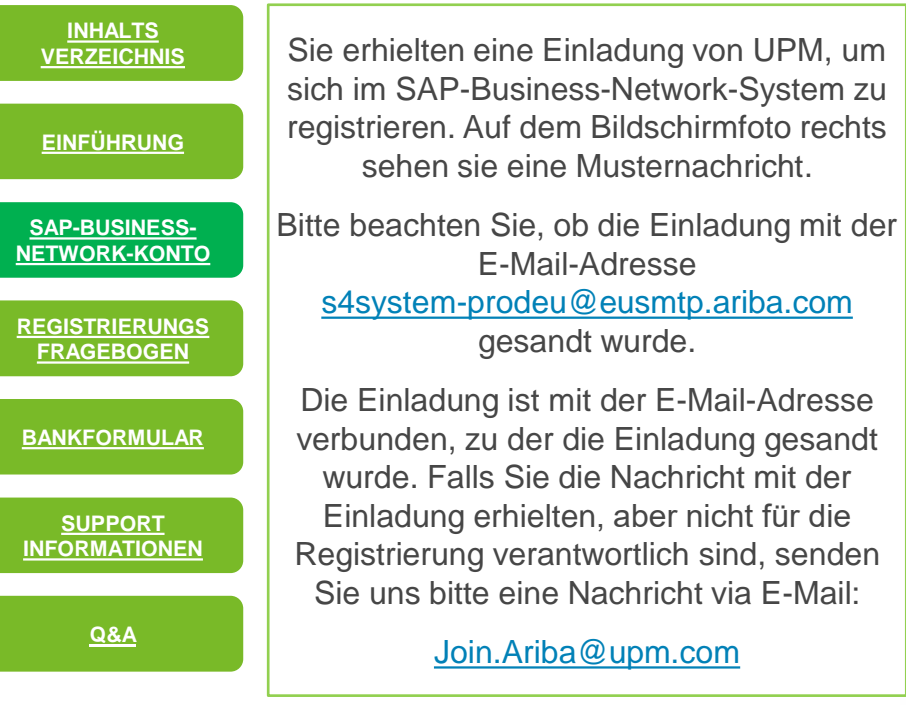

#### Dear Manual Company

**All the Carolina basis invited vou to complete the UPM supplier registration. UPM** uses Ariba Network to manage its sourcing and procurement activities, and to collaborate with its suppliers. In the registration process you provide and update your basic organizational information. We kindly ask you to keep the information up-to-date also after the first registration. This ensures your company profile and contact data is correct across UPM.

The registration process starts with a creation of an Ariba Network account. after which you will be directed to UPM supplier registration questionnaire. If AniaK Test1 already has an account on the Ariba Network, log in with your username and password, and you will get to the UPM registration questionnaire immediately.

In the registration process, we ask you to commit to the UPM Superier and Third Party Code, which sets the minimum requirements for our suppliers on social and environmental responsibility.

Please follow the link Click Here to start the registration. Using the Google Chrome browser is recommended

Registration instructions, Frequently Asked Questions, and more information about joining UPM on the Ariba Network, visit https://www.upm.com/about-us/ for-suppliers/join-upm-on-the-ariba-network/. In case questions or issues that are not solved by the material provided on the webpage, please contact join.ariba@upm.com

oder kopieren Sie den Link mit der vollständigen Adresse und fügen Sie ihn in den Internetbrowser ein. Beachten Sie bitte, dass "Chrome" der empfohlene Internetbrowser für SAP **Business** Network ist.

Klicken Sie auf den Hyperlink

**UPM** 

### **Lieferantenregistrierung – Zugangsleitfaden (2/4)**

 $\overline{H}$ 

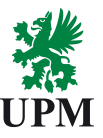

**[REGISTRIERUNGS](#page-7-0) FRAGEBOGEN SAP-BUSINESS-[NETWORK-KONTO](#page-3-0) [SUPPORT](#page-11-0) INFORMATIONEN [EINFÜHRUNG](#page-2-0) INHALTS [VERZEICHNIS](#page-1-0) [BANKFORMULAR](#page-10-0) [Q&A](#page-13-0)**

#### **Wenn Sie bereits ein SAP-Business-Network-Konto haben:**

- 1. Sie werden zur SAP Business Network Lieferanten Anmeldungsseite weitergeleitet. Klicken Sie die Option **Anmelden.**
- 2. Bitte geben Sie die Zugangsdaten zum bereits eröffneten SAP Business Network Konto ein.
- 3. Wenn Sie Probleme mit dem Zugang zum Konto aufgrund von fehlenden Zugangsdaten haben, folgen Sie bitte der Anleitung aus dem Teil Q&A. Klicken Sie bitte [HIER](#page-13-0) um den Inhalt zu sehen.

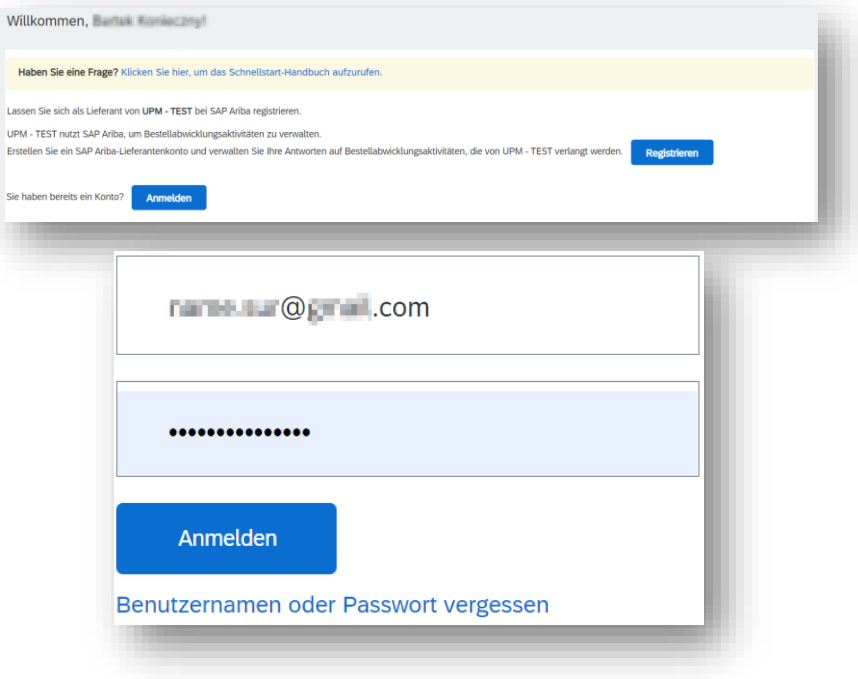

#### **Lieferantenregistrierung – Zugangsleitfaden (3/4)**

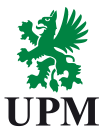

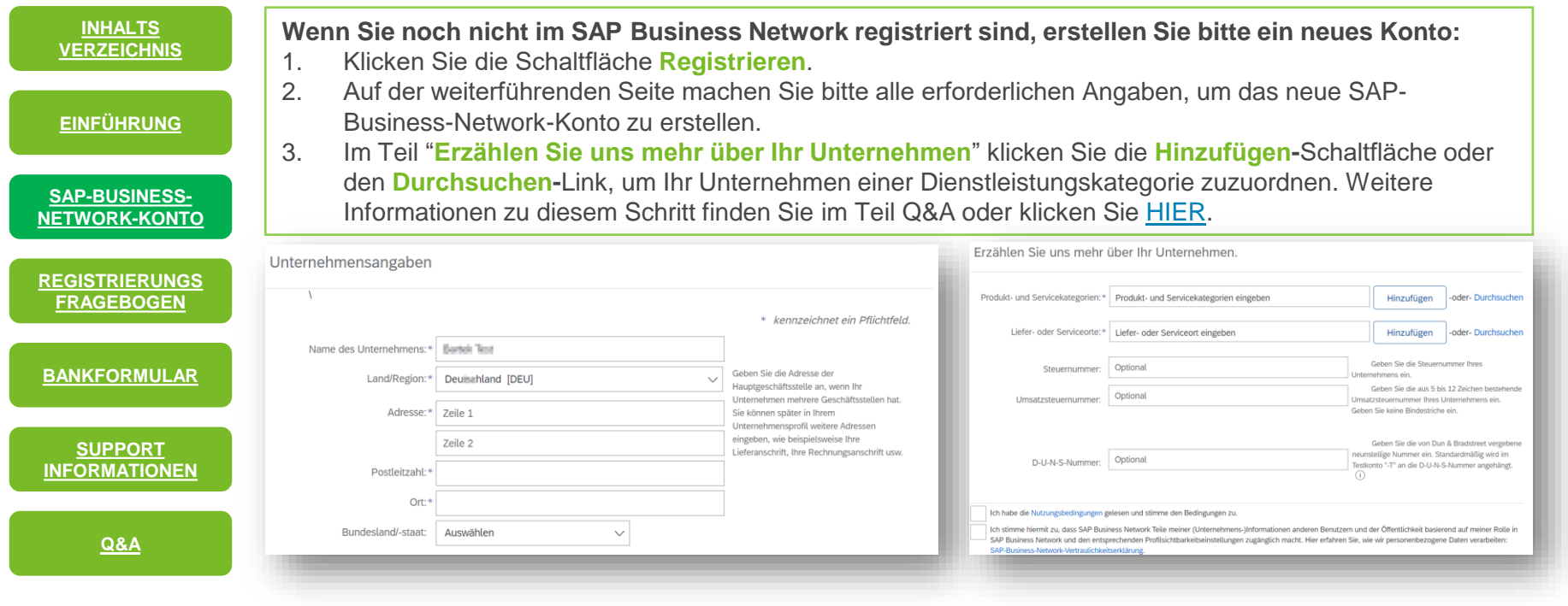

#### **Lieferantenregistrierung – Zugangsleitfaden (4/4)**

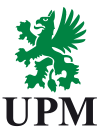

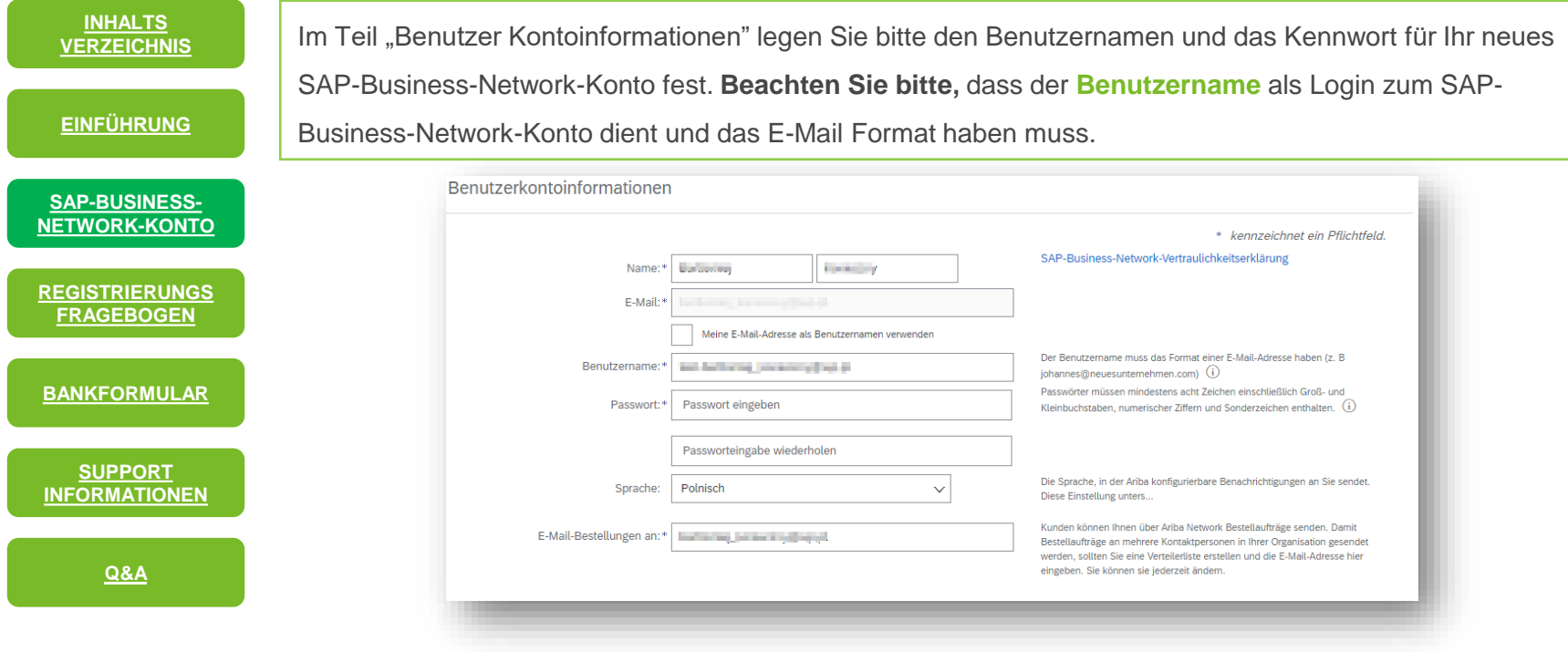

#### <span id="page-7-0"></span>**UPM Registrierungsfragebogen (1/3)**

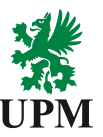

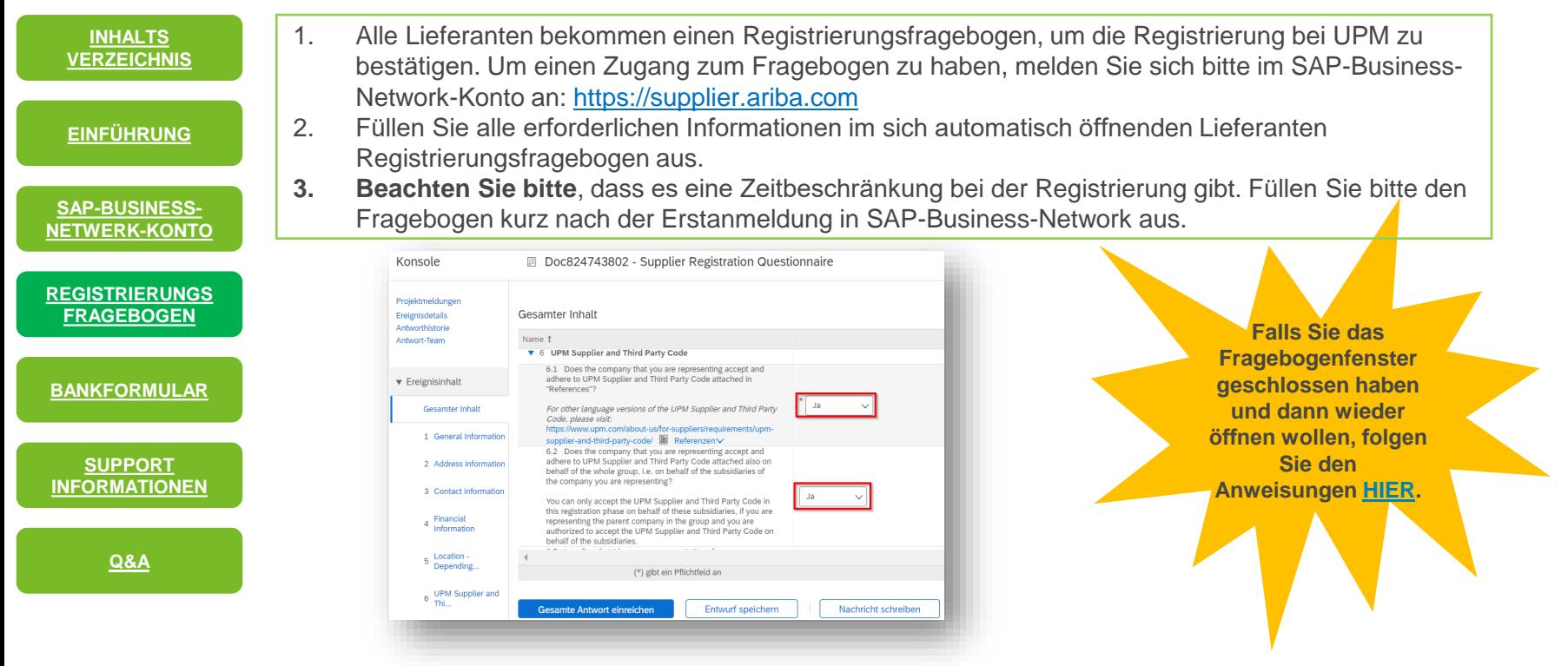

#### **UPM Registrierungsfragebogen (2/3)**

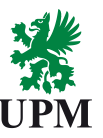

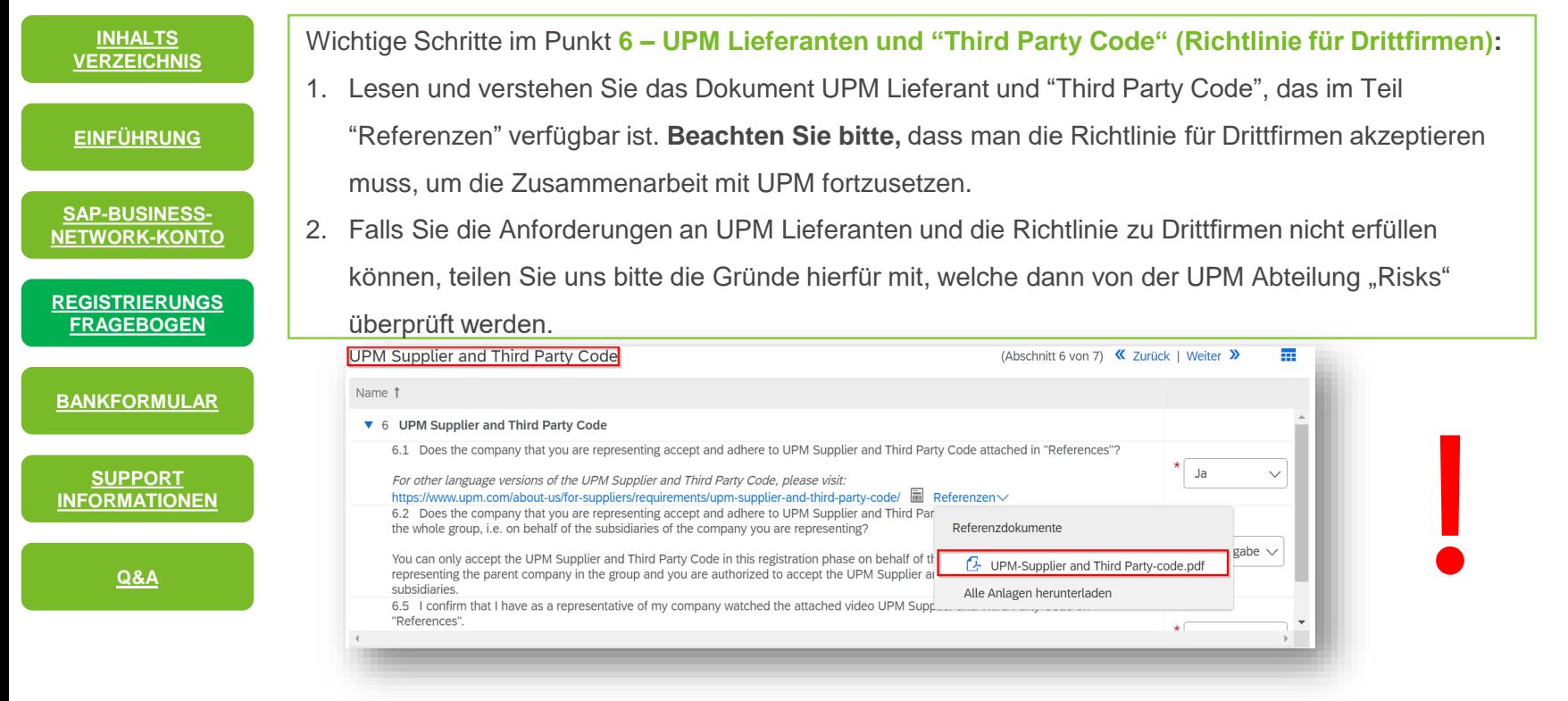

#### **UPM Registrierungsfragebogen (3/3)**

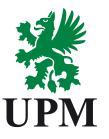

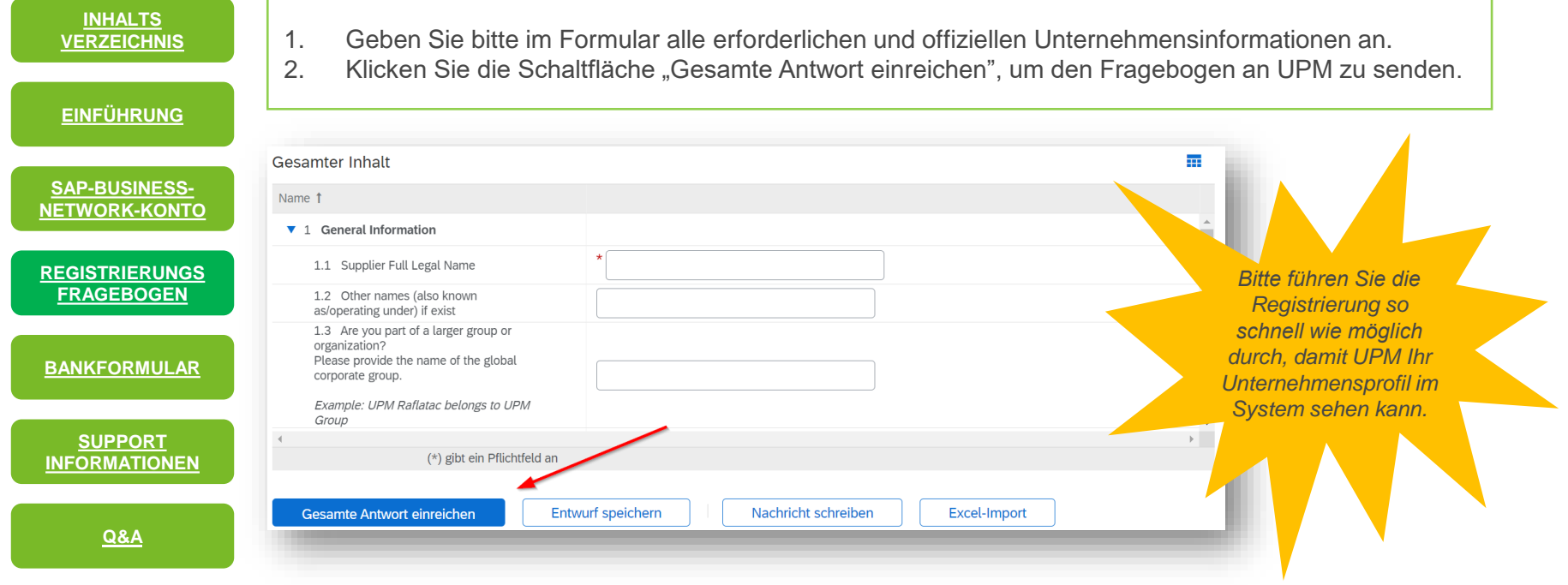

#### <span id="page-10-0"></span>**Bankformular**

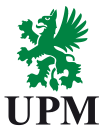

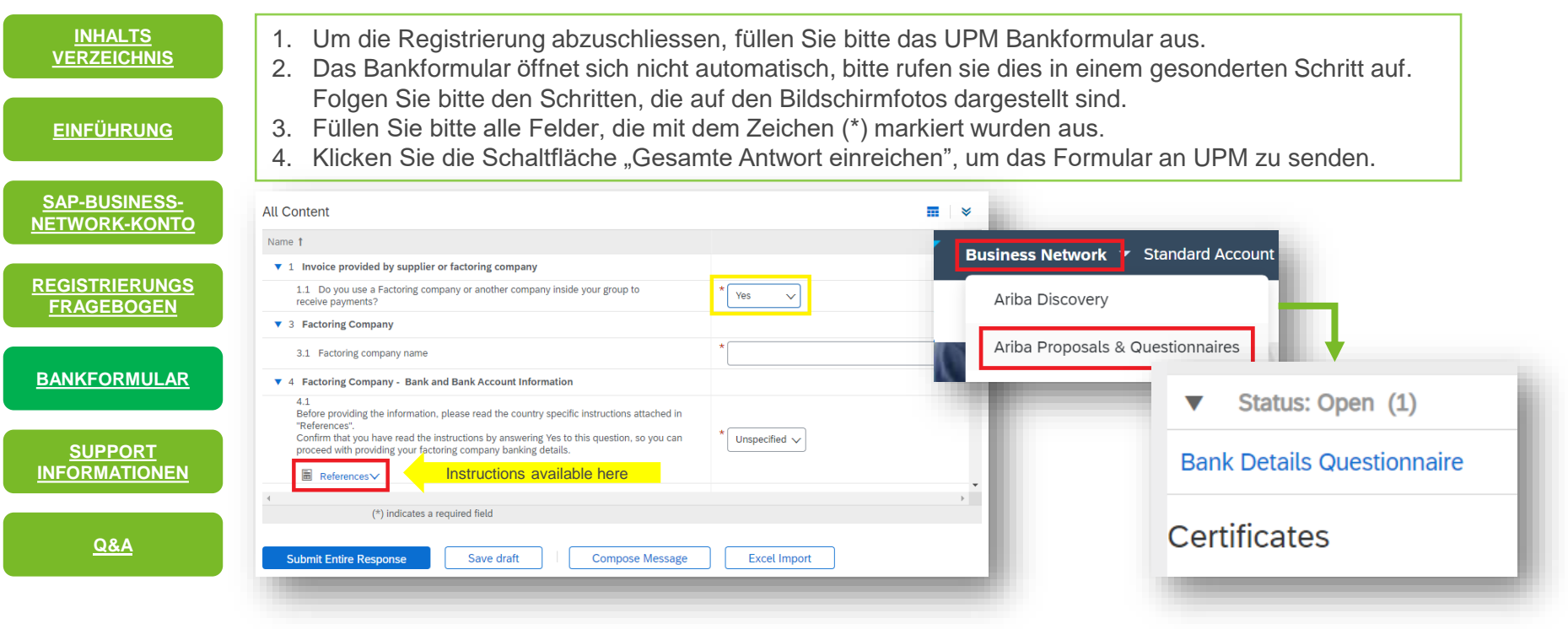

## <span id="page-11-0"></span>**Supportinformationen - UPM**

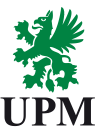

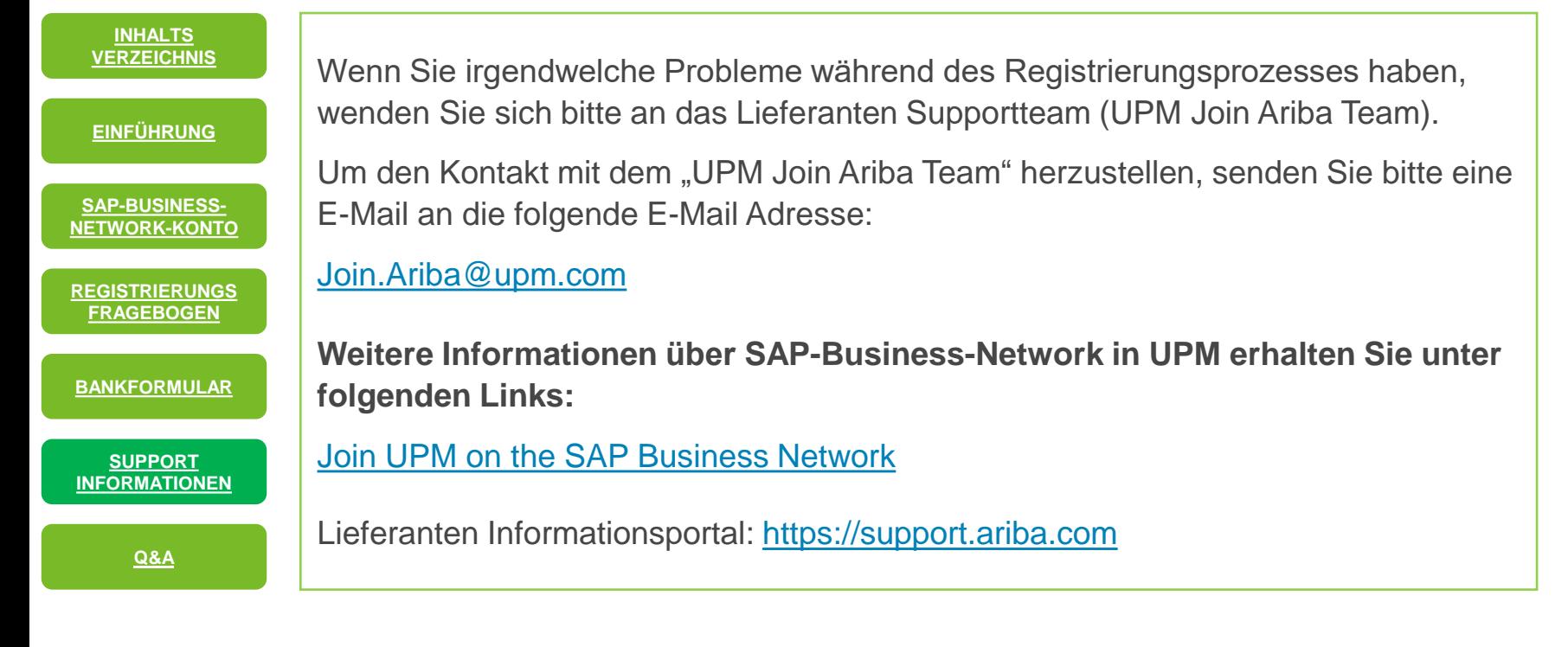

## **Supportinformationen - SAP Business Network**

![](_page_12_Picture_1.jpeg)

![](_page_12_Figure_2.jpeg)

#### <span id="page-13-0"></span>**Q&A – Wie soll ich mich anmelden? (1/2)**

![](_page_13_Picture_1.jpeg)

1. Rufen Sie das SAP Business Network mit Hilfe des Hyperlinks auf: [SAP Business Network Supplier.](https://service.ariba.com/Supplier.aw/125038063/aw?awh=r&awssk=enOozY1m&dard=1) 2. Geben Sie die Zugangsdaten ein, die Sie zum Erstellen des Kontos verwendet haben und klicken Sie auf die Schaltfläche **Anmelden**. 3. Wenn Sie den Benutzernamen oder das Kennwort vergessen haben, können Sie auf den Hyperlink unter der Anmelde Schaltfläche klicken, um das Kennwort zurückzusetzen und neu einzustellen. **[REGISTRIERUNGS](#page-7-0) FRAGEBOGEN SAP-BUSINESS-[NETWORK-KONTO](#page-3-0) [SUPPORT](#page-11-0) INFORMATIONEN [EINFÜHRUNG](#page-2-0) INHALTS [VERZEICHNIS](#page-1-0) [BANKFORMULAR](#page-10-0) [Q&A](#page-13-0)**

![](_page_13_Picture_116.jpeg)

### <span id="page-14-0"></span>**Q&A – Wie soll man sich anmelden? (2/2)**

![](_page_14_Picture_1.jpeg)

**[REGISTRIERUNGS](#page-7-0) FRAGEBOGEN SAP-BUSINESS-[NETWORK-KONTO](#page-3-0) [SUPPORT](#page-11-0) INFORMATIONEN [EINFÜHRUNG](#page-2-0) INHALTS [VERZEICHNIS](#page-1-0) [BANKFORMULAR](#page-10-0) [Q&A](#page-13-0)**

- 1. Folgen Sie diesem Hyperlink: SAP Business Network [Technical requirements u](https://help.sap.com/docs/ariba/sap-ariba-cloud-solutions-technical-requirements/supported-browsers?source=redirect)m die aktuellen technischen Anforderungen und die Liste der unterstützten Browser zu überprüfen.
- **2. Beachten Sie bitte**, dass Chrome seit August 2020 als empfohlener Browser für das SAP Business Network gilt.

SAP Ariba cloud solutions support the following browsers.

- Apple Safari (64-bit)
- Google Chrome (64-bit)
- Microsoft Edge (32-bit)
- Microsoft Edge Chromium (32-bit and 64-bit)
- Mozilla Firefox (64-bit)
- Microsoft Internet Explorer (32-bit) until December 31, 2021

#### <span id="page-15-0"></span>**Q&A – Wie kann man den Registrierungsfragebogen und das Bankformular öffnen?**

Den Registrierungsfragebogen und das

Proposals & Questionnaires" wählen. Der Registrierungsfragebogen und das

Seite der Webseite sichtbar.

Bankformular finden Sie, wenn Sie dem Link in der Einladung folgen oder im Dropdown-Menü des SAP Business Network die Option "Ariba

Bankformular sind in der Liste auf der rechten

![](_page_15_Picture_1.jpeg)

*Bitte deaktivieren Sie alle Pop-Up-Blocker, falls Sie welche verwenden. .*

![](_page_15_Picture_3.jpeg)

**[REGISTRIERUNGS](#page-7-0) FRAGEBOGEN**

**SAP-BUSINESS-[NETWORK-KONTO](#page-3-0)**

**[EINFÜHRUNG](#page-2-0)**

**INHALTS [VERZEICHNIS](#page-1-0)**

#### **Q&A – Wie ändert man den Verwalter des Kontos?**

![](_page_16_Picture_1.jpeg)

![](_page_16_Picture_212.jpeg)

#### <span id="page-17-0"></span>**Q&A – Erzählen Sie uns mehr über Ihr Unternehmen**

![](_page_17_Picture_1.jpeg)

![](_page_17_Picture_98.jpeg)

![](_page_18_Picture_0.jpeg)